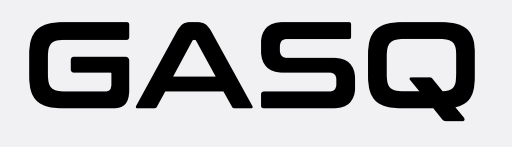

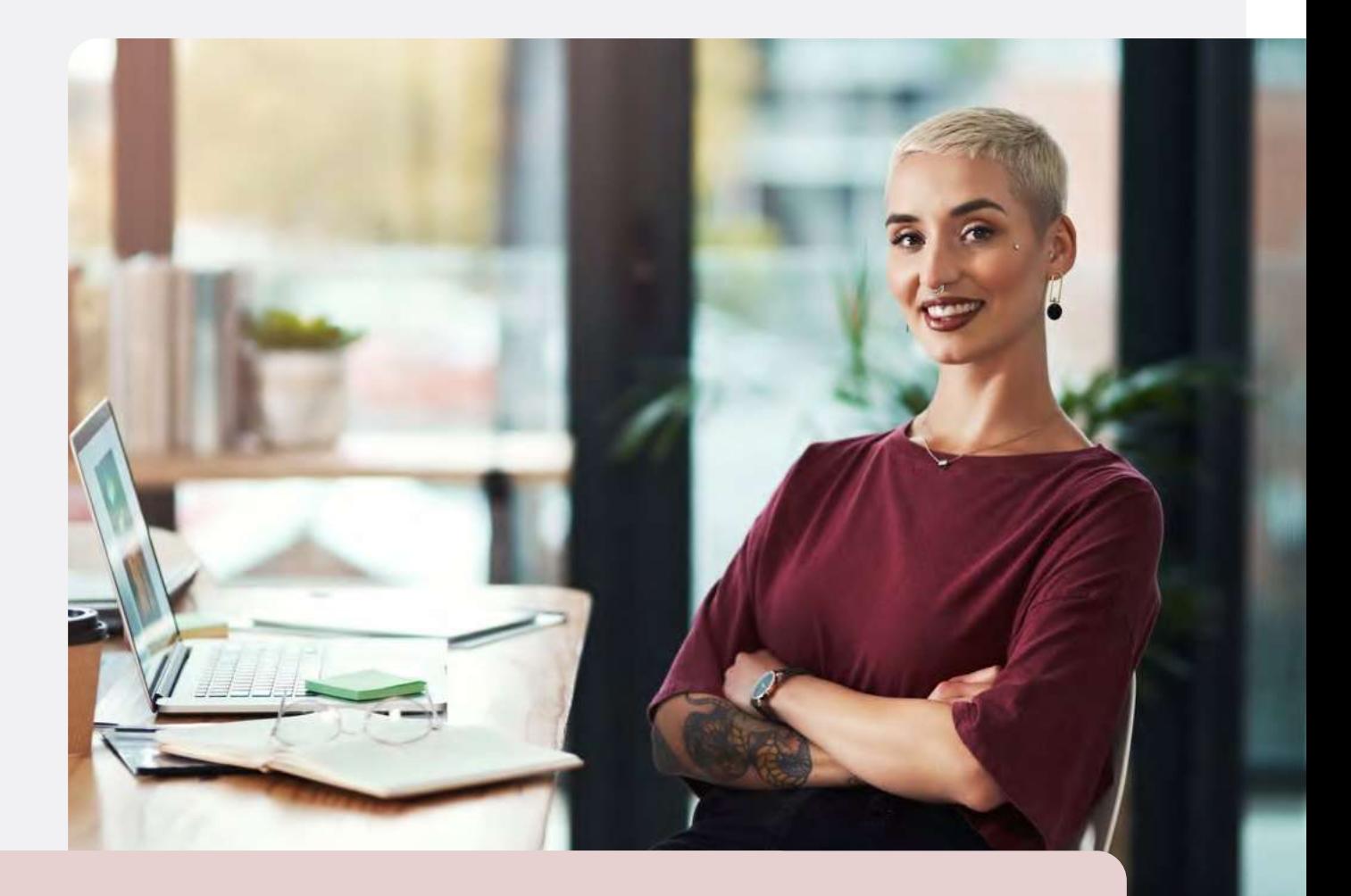

# **GASQ Online@Home exams**

**Quick Guide - Wie Funktioniert Das?**

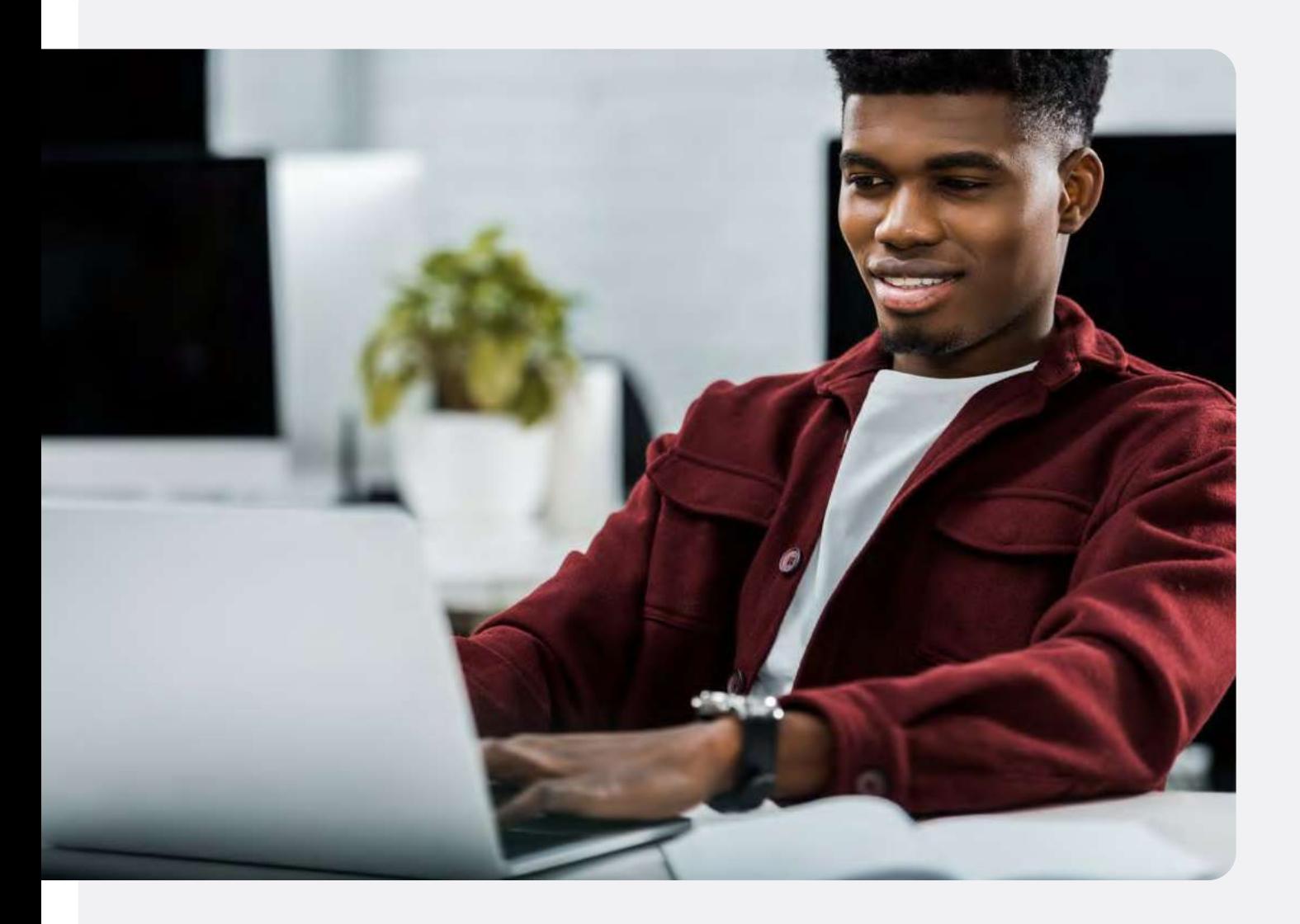

# **Inhaltsverzeichnis**

#### 1 2 3 5 10 15 Was Benötigen Sie? Wie Registrieren Sie Sich? Der Systemcheck Am Tag Der Prüfung Wie Benutzen Sie Das Prüfungssystem? Was Ist Während Der Prüfung Nicht Erlaubt? **Seite Inhalt**

15 Datenspeicherung Und Kontakt

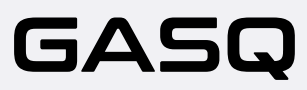

# **Was Benötigen Sie?**

## **Desktop oder Laptop mit einer Webcam und einem Mikrofon**

Der Laptop oder Desktop-Computer muss mit einer Webcam, einem Mikrofon und einem Lautsprecher ausgestattet sein.

Systemvoraussetzungen: Windows und MacOS werden unterstützt, sofern Sie die unten genannten Browser-Versionen darauf installieren können.

### **Sie können Google Chrome, Microsoft Edge, Safari oder Opera als Browser für Ihre Remote Prüfung verwenden**

Bitte stellen Sie sicher, dass Sie die folgenden Versionen dieser Browser verwenden, um einen reibungslosen Prüfungsablauf zu gewährleisten:

- **·** Chrome 72.x oder höher
- **·** Edge 79.x oder höher
- **·** Opera 60.x oder höher
- **·** Safari 16.4.x oder höher

Weitere Browser werden derzeit vom Prüfungssystem nicht unterstützt.

### **Tablet oder Smartphone mit Kamera**

Abhängig vom Prüfungsstandard müssen Sie die Kamera Ihres Tablets oder Smartphones verwenden. Bitte erkundigen Sie sich bei Ihrem Schulungs- oder Prüfungsanbieter, ob die mobile Kamera in Ihrer Prüfung verwendet wird.

#### **Ihr Smartphone oder Tablet muss in der Lage sein, QR-Codes zu scannen.**

Da der Stream der Kamera über einen mobilen Browser übertragen wird, stellen Sie bitte sicher, dass Sie eine der folgenden Browserversionen auf Ihrem Smartphone oder Tablet verwenden:

- **·** Safari 11.x oder höher
- **·** Chrome 55.x oder höher

### **Stabile Internetverbindung**

Um die Prüfung problemlos absolvieren zu können, benötigen Sie eine stabile Internetverbindung (für mobiles Streaming ist Wi-Fi erforderlich) mit einer Upload-Geschwindigkeit von mindestens 1,5 Mbit/s. Es ist nicht möglich, mobile Daten zu verwenden!

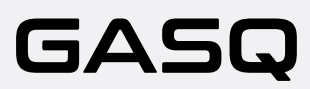

### **Lichtbildausweis**

Vor Beginn der Prüfung müssen Sie sich mit Ihrem Reisepass, Personalausweis oder Führerschein, auf dem Ihr Name und Ihr Foto abgebildet sind, ausweisen. Sie können die privaten Informationen wie die Seriennummer des Dokuments verbergen.

## **Wie Registrieren Sie Sich?**

**·** Buchen Sie Ihre Prüfung auf unserer Website - www.gasq.org

Bitte beachten Sie, dass Sie die Prüfung zu diesem Zeitpunkt ablegen können sollten, da sonst Ihr Zugang zur Prüfung abläuft. Die Gebühr wird nicht erstattet!

#### **Nachdem die Buchung von GASQ bearbeitet wurde, erhalten Sie via E-Mail eine Einladung zur Ihrer Remote Prüfung**

Die E-Mail mit dem Betreff "Ihre GASQ Online-Prüfung" vom Absender **RemoteProctoring <robot@remoteproctoring.examunit.com>** enthält den Link zum Systemcheck, sowie den Link zur Prüfung.

#### English

Hello (ExamUnit Test),

Below you will find the link to your remote exam ExamUnit Remote Test.

#### Please follow these steps:

Step 1: Complete your system check at least 48 hours before your exam to make sure your devices are set up for the remote exam. Click here

Step 2: Once your exam time slot opens, follow this link to start your exam: Click here Step 3: Before the start of the exam, please make sure that you have your photo ID at hand and are alone in the room for the whole duration of your exam.

For more precise guidelines or further queries regarding your remote exam, kindly contact your institution or exam provider.

Wenn Sie diese E-Mail nicht 48 Stunden vor der Prüfung erhalten haben, überprüfen Sie bitte Ihren Spam-Ordner! Andernfalls wenden Sie sich bitte an info@gasq.org.

Bitte stellen Sie sicher, dass Sie den Systemcheck mindestens 48 Stunden vor der Prüfung durchführen! Wenn dies nicht rechtzeitig geschieht und Ihr System nicht einwandfrei funktioniert, können Sie die Prüfung nicht verschieben und Ihr Prüfungszugang verfällt!

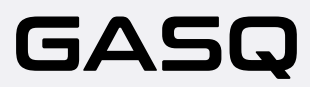

Sollte der Systemcheck nicht 48 Stunden vor dem Prüfungstermin durchgeführt worden sein, erhalten Sie eine Erinnerungs-E-Mail vom Absender RemoteProctoring <robot@ remoteproctoring.examunit.com> mit dem Betreff "Systemcheck für Ihre GASQ Online-Prüfung" in der Sie dringend aufgefordert werden, diesen zu durchlaufen.

Um Ihr Prüfungsdatum und Ihre Prüfungszeit vor der Prüfung zu überprüfen, klicken Sie bitte auf den Link in Ihrer E-Mail unter Schritt 2 (Step 2).

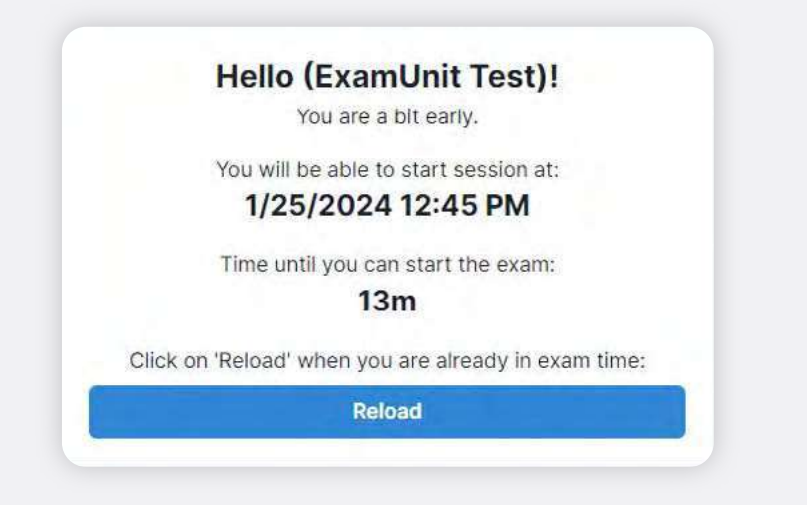

## **Der Systemcheck**

Der Systemcheck bildet die Schritte ab, die Sie vor Beginn der Prüfung durchlaufen müssen und soll sicherstellen, dass die Geräte, die Sie für Ihre Online-Prüfung verwenden wollen, mit dem System kompatibel sind.

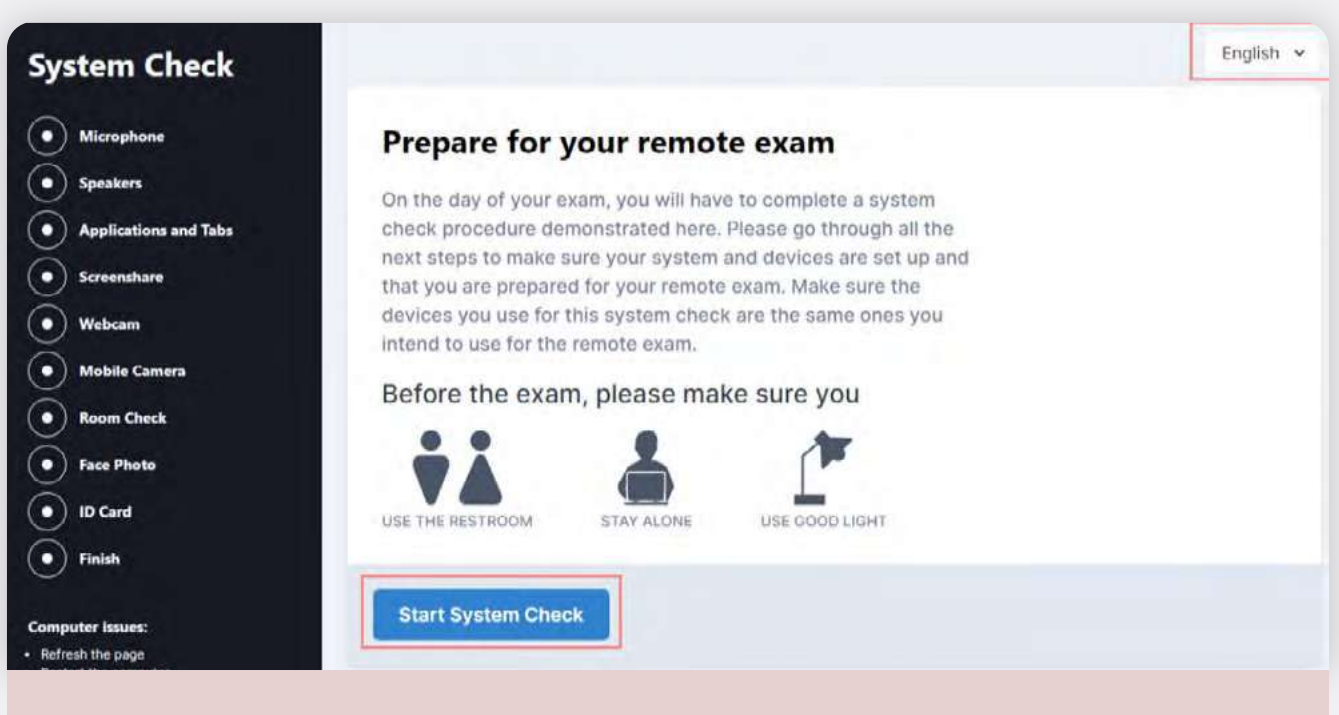

Bitte führen Sie den Systemcheck in der gleichen technischen Umgebung, wie sie auch bei der Prüfung gegeben sein wird, durch (gleicher Raum, Internetverbindung und Geräte) HINWEIS: Bitte verwenden Sie für den Systemcheck kein Headset!

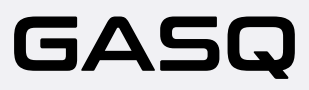

Um den System-Check zu starten, öffnen Sie die E-Mail, die Sie nach der Prüfungsanmeldung erhalten haben oder die Erinnerungs-E-Mail und folgen Sie dem Link zum Systemcheck Schritt 1 (Step 1).

Sie können die Sprache des Systems in der oberen rechten Ecke jederzeit abändern.

### **Der Systemcheck enthält folgende Schritte:**

- 1. Überprüfen Sie Ihr Mikrofon und Ihre Lautsprecher
- 2. Schließen Sie alle Anwendungen und Tabs
- 3. Teilen Sie Ihren Bildschirm
- 4. Verbinden Sie Ihre Webcam
- 5. Verbinden Sie die mobile Kamera

### **Abschluss des Systemchecks**

Nachdem Sie alle Schritte durchgeführt haben, sehen Sie den folgenden Bildschirm, der das genaue Datum und die Uhrzeit Ihrer Prüfung anzeigt.

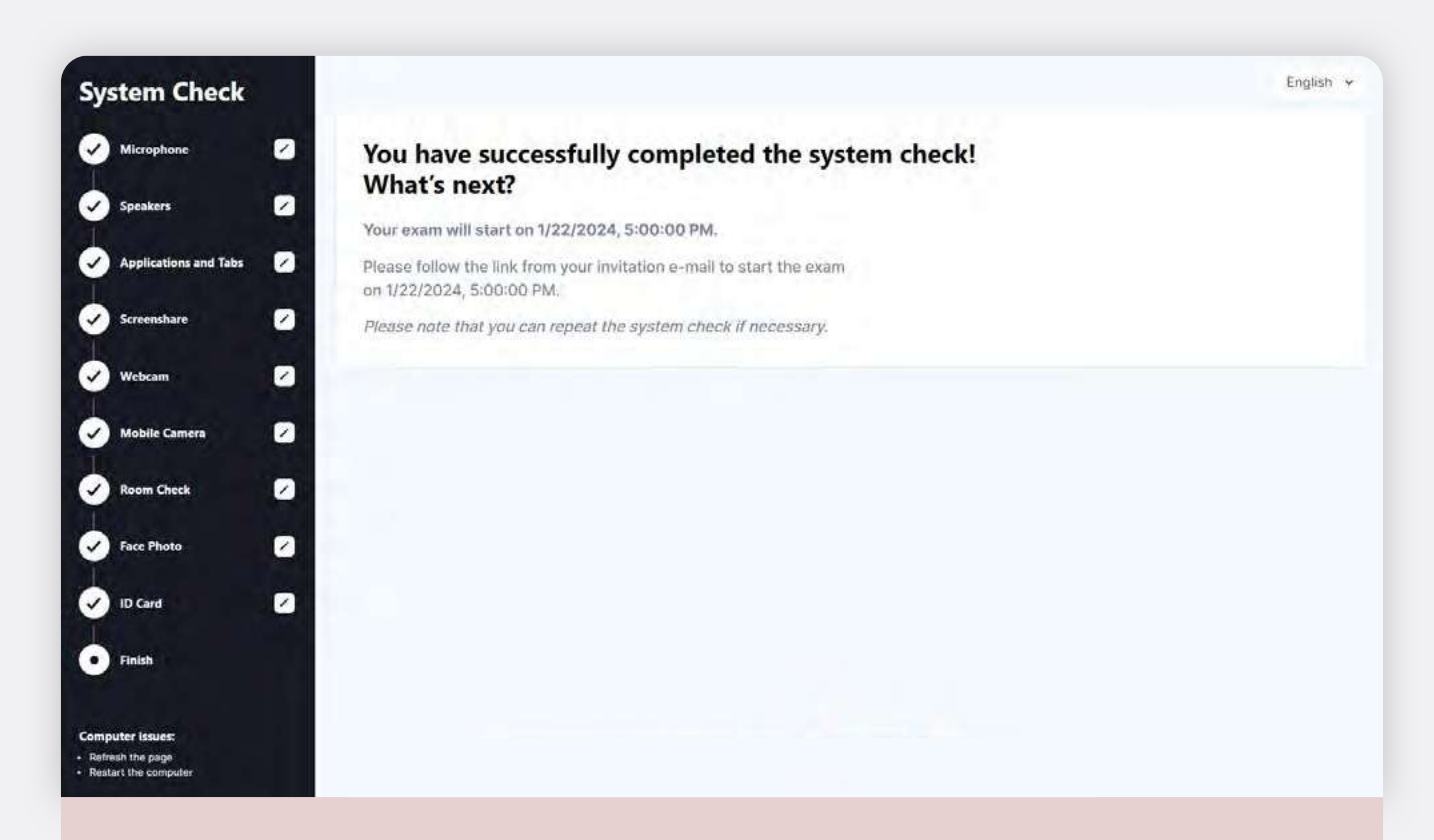

Sie können die Systemprüfung wiederholen, wenn Sie es für notwendig erachten oder wenn Sie Ihre Geräte oder Ihre Prüfungsumgebung ändern möchten.

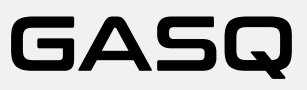

# **Am Tag Der Prüfung**

### **Bereiten Sie Ihre Umgebung vor**

Bitte vergewissern Sie sich vor Beginn der Prüfung, dass…

- **·**  der Raum gut beleuchtet und ruhig ist (es darf keine lauten Geräusche innerhalb oder außerhalb des Raumes geben)
- **·** Sie während der gesamten Prüfung allein sind
- **·** Sich keine zusätzlichen Geräte, Unterlagen, Bücher oder andere verbotene

Materialien in Ihrer Nähe befinden

Um mit der Prüfung beginnen zu können, müssen Sie dem Prüfer Ihre Umgebung zeigen und es dürfen sich keine verbotenen Geräte, Bücher oder Hilfsmittel auf dem Tisch oder in

Bitte schalten Sie alle zusätzlichen Bildschirme im Raum aus und decken Sie sie ab. Es ist nicht erlaubt, einen Schreibtisch mit zwei Bildschirmen zu benutzen.

HINWEIS: Für ISTQB®-Prüfungen können Sie ein Whiteboard / eine Kreidetafel (z. B. ein tragbares Spielzeug-Whiteboard, das Sie in einem Spielwarengeschäft kaufen können oder ein Whiteboard im Büro) verwenden, um während der Prüfung Notizen zu machen. Wenn Sie ein Whiteboard / eine Kreidetafel verwenden möchten, bereiten Sie dieses bitte vor der Prüfung vor und halten Sie es in Ihrer Reichweite bereit. Dies gilt ausschließlich für ISTQB-Prüfungen!

- **·** Bitte überprüfen Sie, ob Sie Ihren gültigen Lichtbildausweis vorbereitet haben
- **·** Melden Sie sich rechtzeitig im System an

Sie können die Prüfung starten, indem Sie dem Link aus Schritt 2 (Step 2) Ihrer Einladungs-E-Mail folgen.

#### English

Hello (ExamUnit Test),

Below you will find the link to your remote exam ExamUnit Remote Test.

#### Please follow these steps:

Step 1: Complete your system check at least 48 hours before your exam to make sure your devices are set up for the remote exam. Click here

Step 2: Once your exam time slot opens, follow this link to start your exam Click here Step 3: Before the start of the exam, please make sure that you have your photo ID at hand and are alone in the room for the whole duration of your exam.

For more precise guidelines or further queries regarding your remote exam, kindly contact your institution or exam provider.

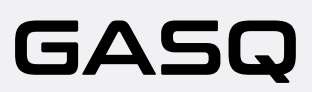

Nachdem Sie den Link geöffnet haben, werden Sie von Ihrem Prüfer im Chat oben rechts begrüßt. Hier können Sie Fragen stellen und mit Ihrem Prüfer kommunizieren.

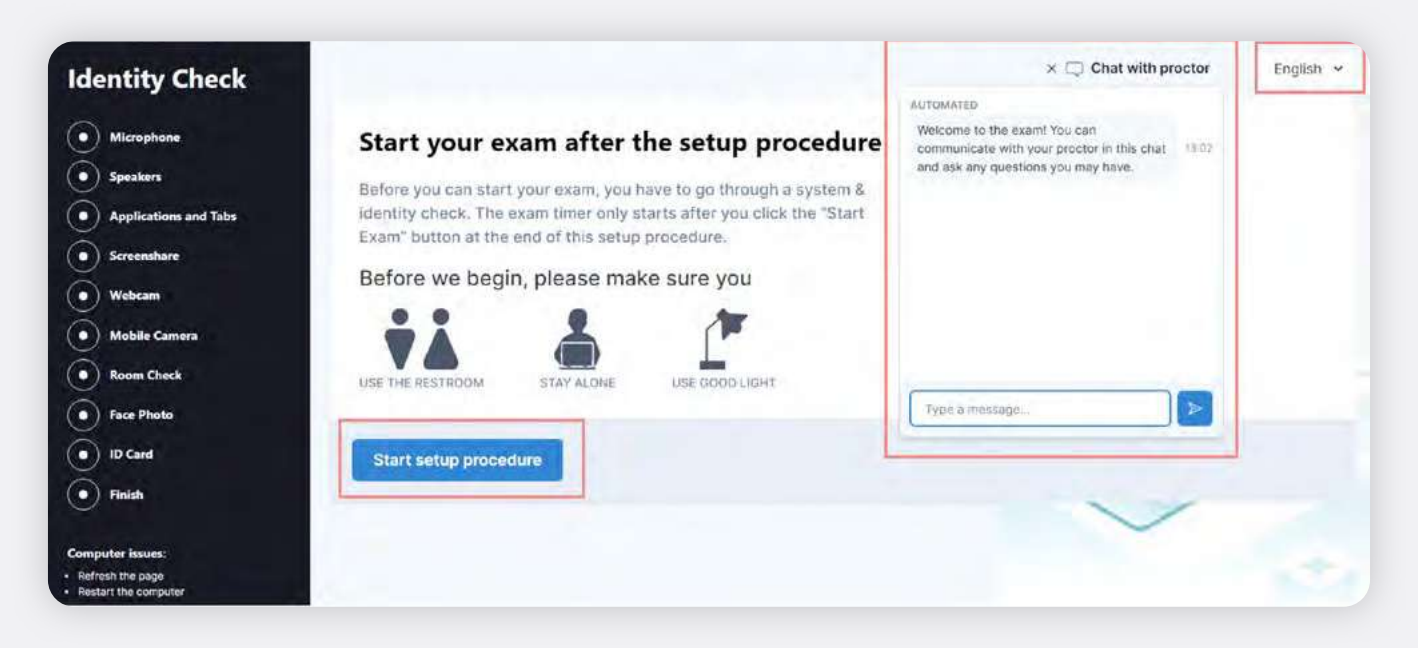

Sie können die Systemsprache in der oberen rechten Ecke ändern. Bitte beachten Sie, dass dies nur die Systemsprache betrifft, nicht die Prüfungssprache!

Klicken Sie auf **"Einrichtungsprozess beginnen"**, um die abschließenden System- und Identitätsprüfung vor Ihrer Prüfung durchzuführen.

Sie werden aufgefordert, die folgenden Schritte zu durchlaufen:

- Überprüfen Sie Ihr Mikrofon und Ihre Lautsprecher
- Schließen Sie alle Anwendungen und Tabs
- · Teilen Sie Ihren Bildschirm
- · Verbinden Sie Ihre Webcam
- · Verbinden Sie die mobile Kamera

Bevor die Überprüfung der gewählten Räumlichkeit startet, erhalten Sie einen Hinweis, dass ab diesem Zeitpunkt die Prüfungssitzung aufgezeichnet wird. Bitte klicken Sie auf **"Aufzeichnung starten"**, um fortzufahren.

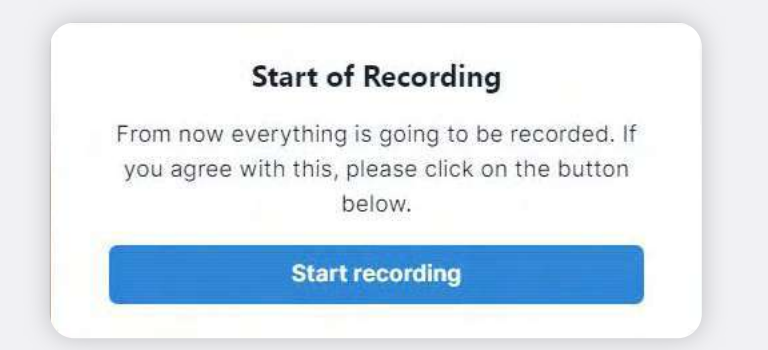

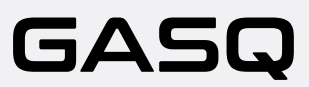

## **Überprüfung des Prüfungsraum**

Vor der Prüfung werden Sie aufgefordert, dem Prüfer Ihre Umgebung zu zeigen.

HINWEIS: Bitte beachten Sie, dass der Prüfer bei der Systemprüfung anwesend sein wird und Sie per Chatnachricht durch die einzelnen Schritte führen kann. Der Prüfer kann Sie auch auffordern, den Raumcheck zu wiederholen.

HINWEIS: Wenn Sie eine ISTQB-Prüfung ablegen und beabsichtigen, ein Whiteboard / eine Tafel zu verwenden, müssen Sie diese dem Prüfer zeigen. Die Tafel muss vor Beginn der Prüfung sauber sein und sich in Ihrer Reichweite UND im

**Die Aufsichtsperson wird Sie bitten, zu zeigen, dass der von Ihnen verwendete Marker abwischbar ist. Sie müssen ein Wort auf Ihr Whiteboard/Ihre Tafel schreiben und es wieder entfernen.**

Bitte klicken Sie auf die Schaltfläche "Fertigstellen", nachdem Sie den Raumcheck abgeschlossen haben, und fahren Sie mit dem nächsten Schritt fort.

#### **Foto und Lichtbildausweis**

Sie werden vor der Prüfung gebeten, ein Foto von sich zu machen. Bitte stellen bzw. setzen Sie sich so vor die Kamera, dass Sie sich im markierten Bereich der Webcam-Ansicht sehen können, und klicken Sie auf **"Bild aufnehmen"**. Sie können das Bild danach wiederholen oder mit dem nächsten Schritt fortfahren.

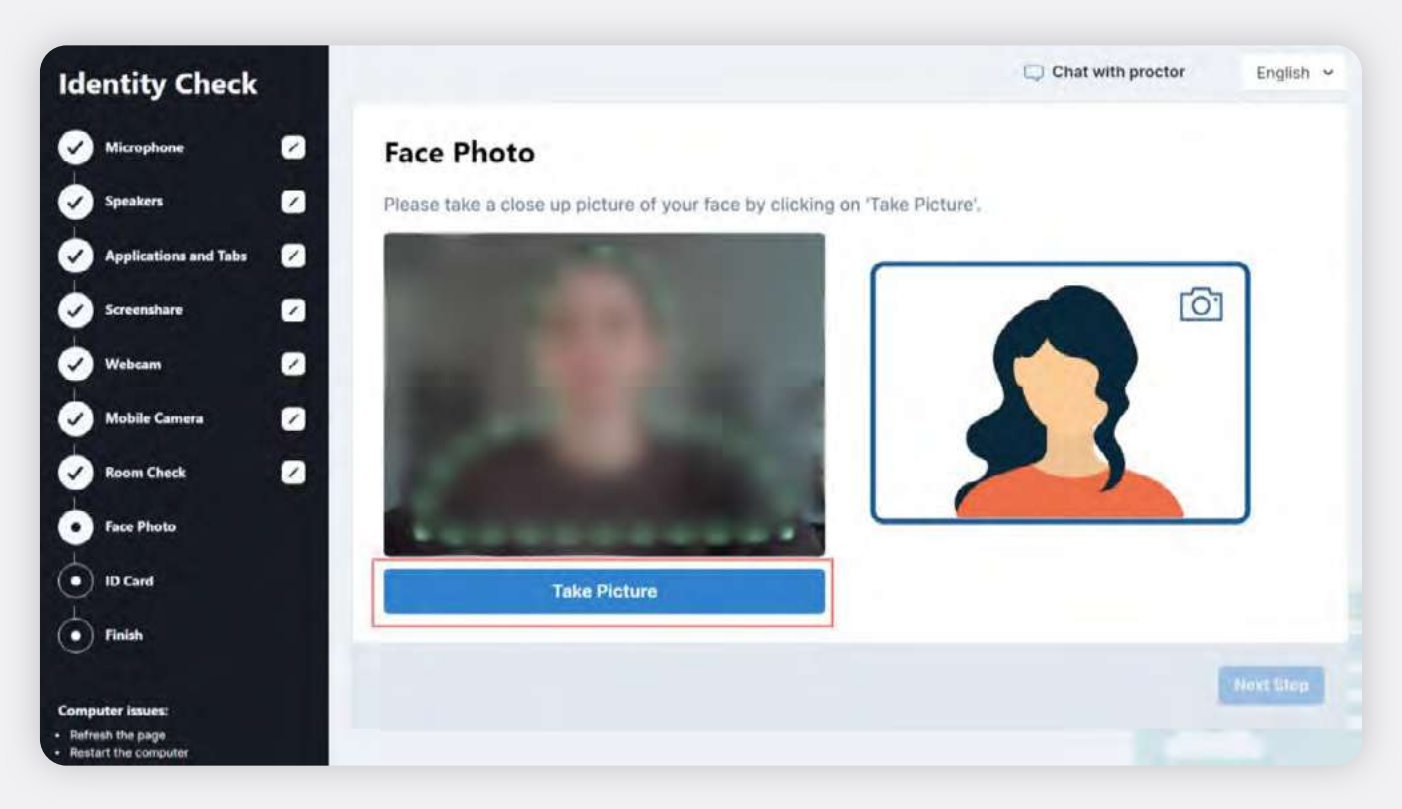

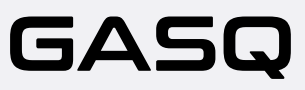

## **Lichtbildausweis**

Im nächsten Schritt werden Sie aufgefordert, ein Foto von Ihrem Ausweis zu machen. Bitte halten Sie Ihren Ausweis so vor die Webcam, dass Ihr Bild sowie Ihr Vor- und Nachname auf dem Ausweis gut erkennbar sind, und klicken Sie auf **"Bild aufnehmen"**. Sie können die Aufnahme anschließend wiederholen oder zum nächsten Schritt übergehen und die Systemprüfung abschließen.

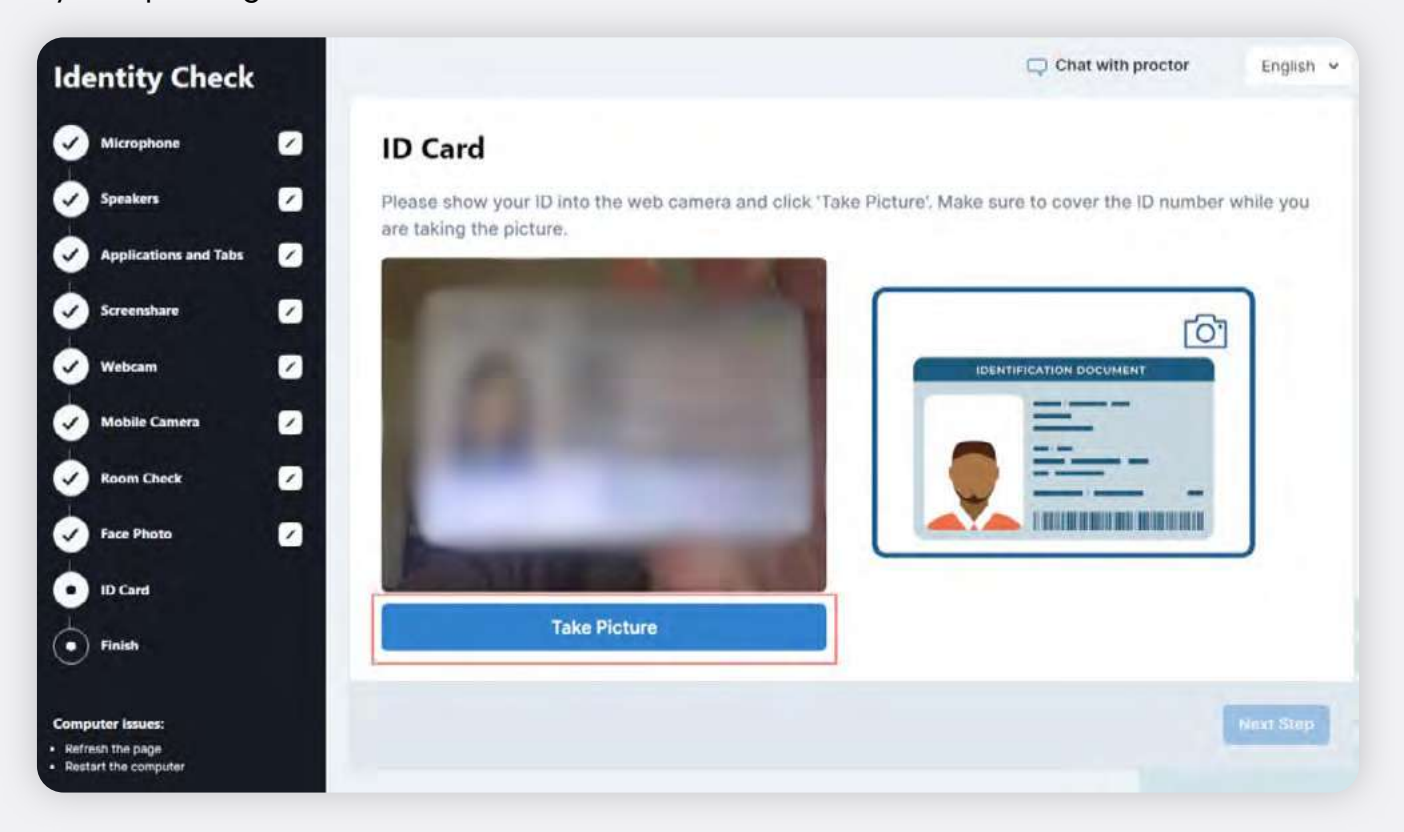

Am Prüfungstag wird der Prüfer beim Systemcheck anwesend sein und Sie über den Chat kontaktieren. Sie können während der gesamten Prüfung mit ihm kommunizieren.

Die Aufsichtsperson kann Sie auffordern, bestimmte Schritte der Systemprüfung zu wiederholen (z. B. Ausweiskontrolle). Sie können zu den vorherigen Schritten zurückkehren, indem Sie auf den entsprechenden Schritt in der Checkliste auf der linken Seite des Bildschirms klicken.

Nachdem Sie den Systemcheck abgeschlossen haben, warten Sie auf die Freigabe durch den Prüfer. Dies kann ca. eine Minute dauern.

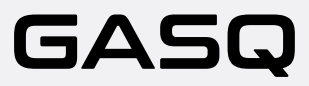

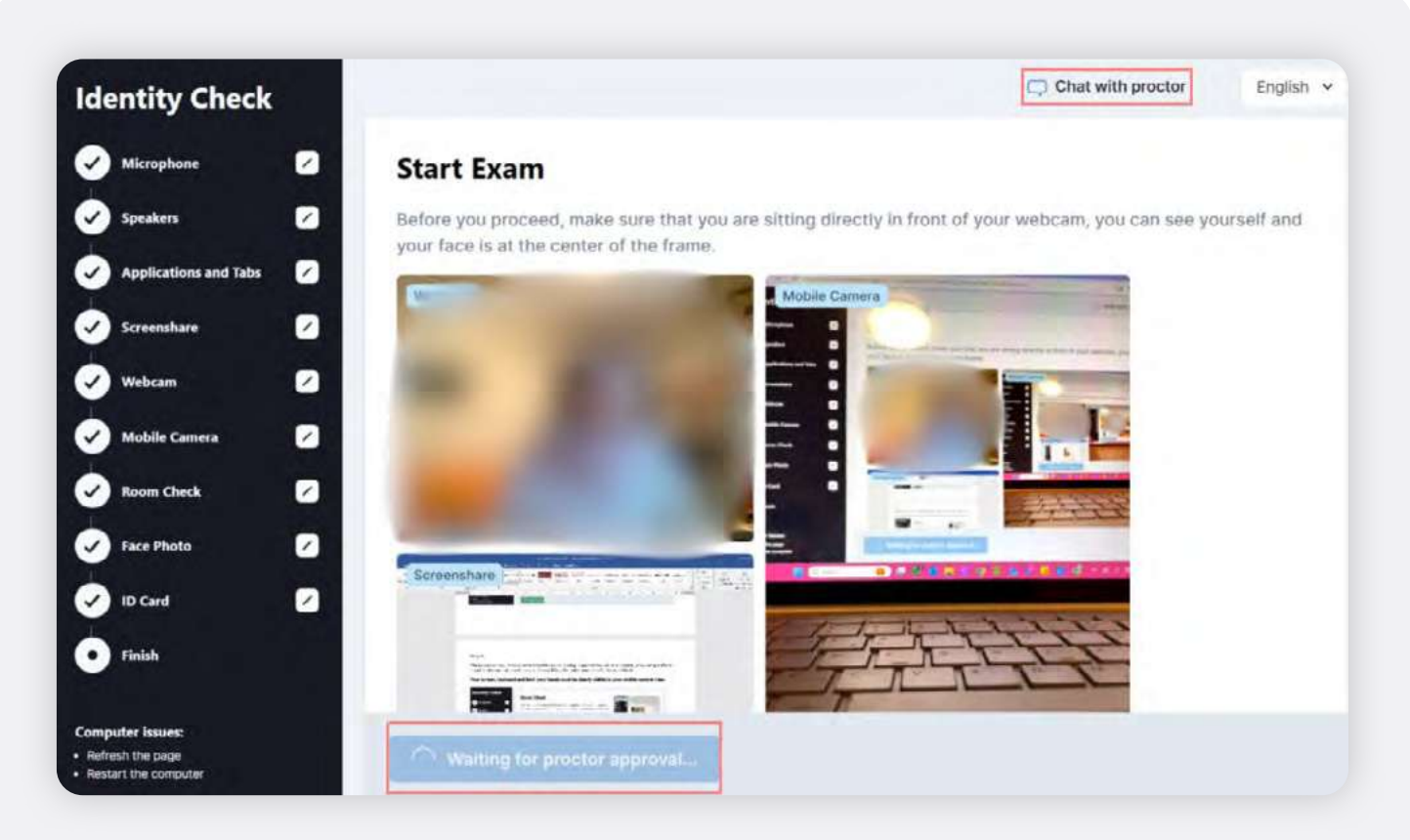

Sobald Sie vom Prüfer zugelassen worden sind, sehen Sie unter Ihren Streams die<br>Schaltfläche "Prüfung starten". Bitte klicken Sie darauf, um zum Prüfungssystem weitergeleitet zu werden.

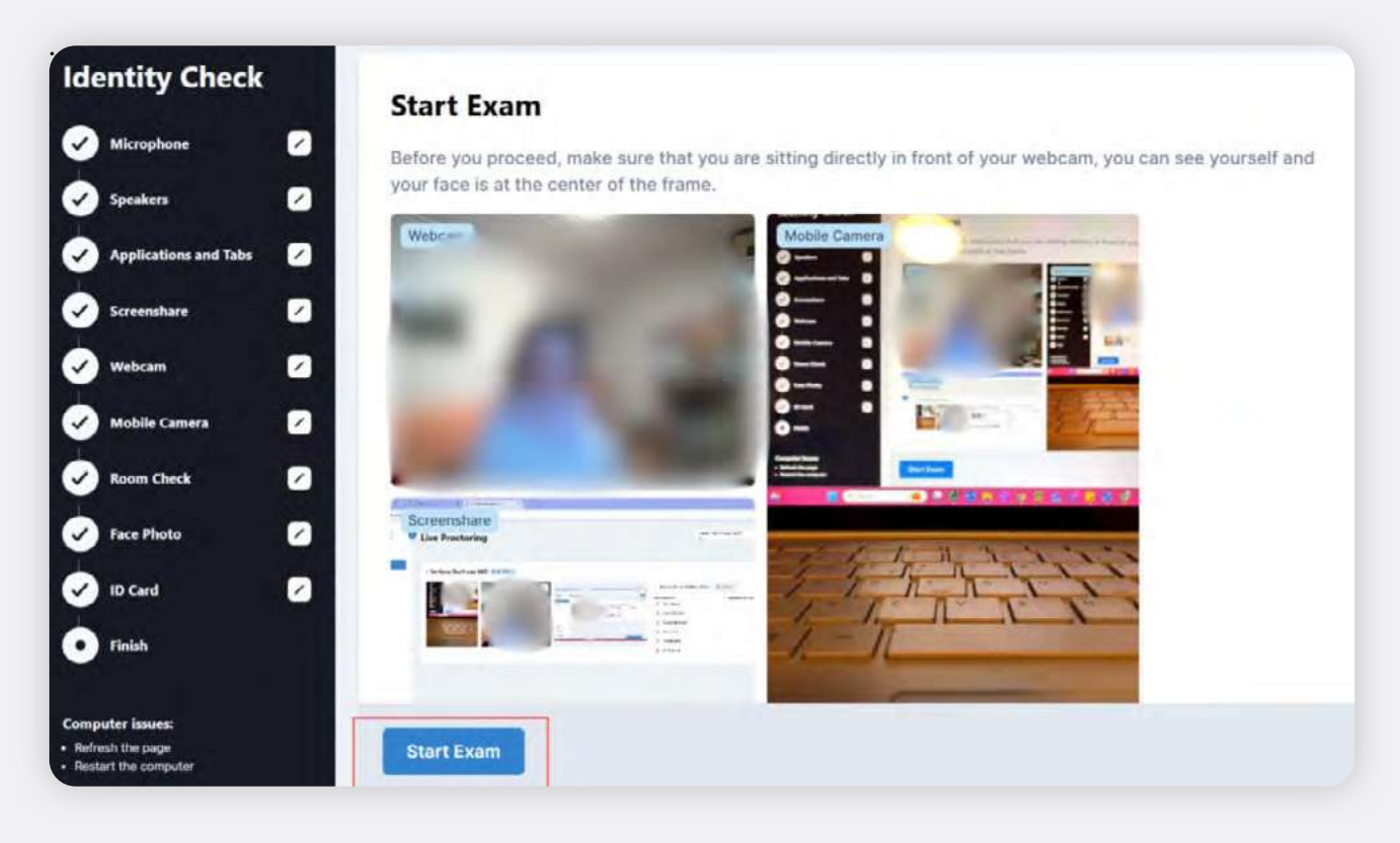

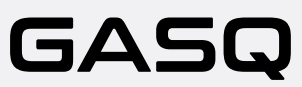

# **Wie Benutzen Sie Das Prüfngssystem?**

Nachdem Sie erfolgreich in das Prüfungssystem eingeloggt wurden, müssen Sie die allgemeinen Geschäftsbedingungen und die Datenschutzbestimmungen von GASQ akzeptieren.

Wenn Sie die Allgemeinen Geschäftsbedingungen oder die Datenschutzbestimmungen ablehnen, dürfen Sie nicht zur Prüfung antreten!

Im Anschluss geben Sie Ihre persönlichen Daten ein. Vergewissern Sie sich, dass Ihr Vorund Nachname sowie Ihre E-Mail-Adresse keine Tipp- oder Rechtschreibfehler enthalten. Nachdem Sie alle erforderlichen Daten eingegeben haben, können Sie auf **"Weiter"**  klicken.

Während der Prüfung können Sie Ihre Webcam und die Ansicht Ihrer mobilen Kamera überprüfen sowie über den Chat mit dem Prüfer kommunizieren.

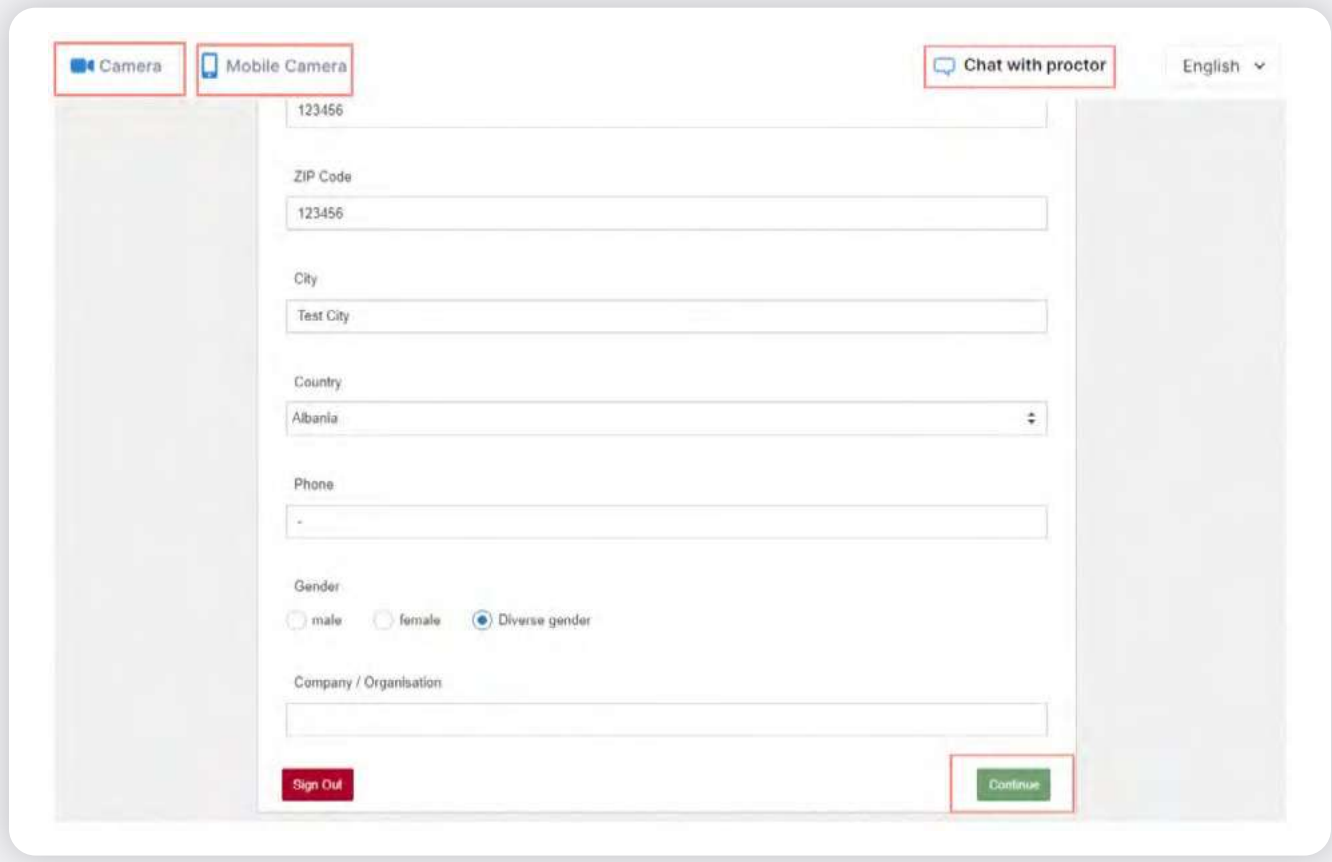

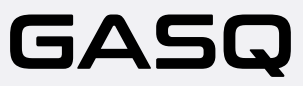

Klicken Sie auf dem nächsten Bildschirm auf **"Bereit"** um die Prüfungsbedingungen einsehen zu können.

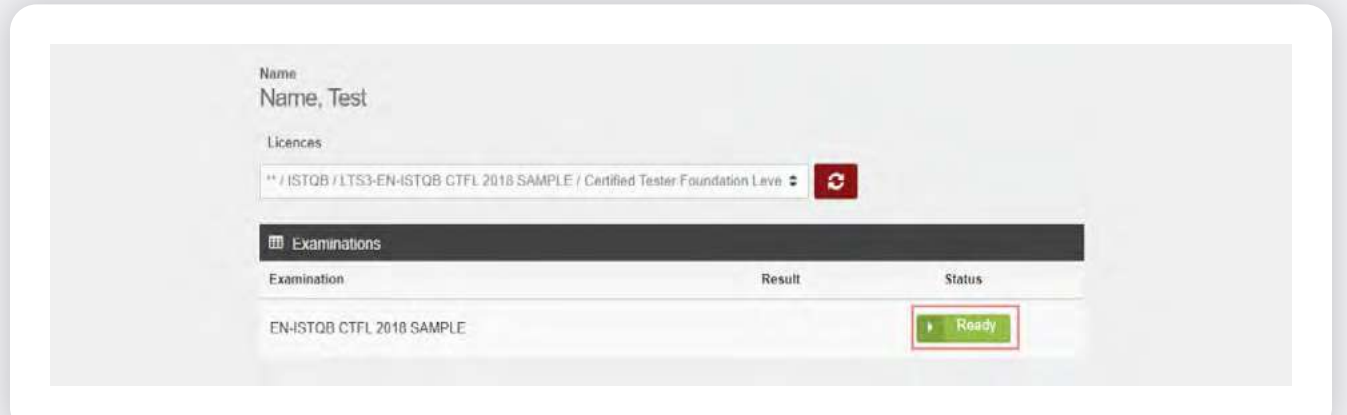

**Lesen Sie die Bedingungen für die Teilnahme an der Prüfung und akzeptieren Sie diese.** Wenn Sie auf **"Prüfung beginnen"** klicken, erklären Sie sich mit den Prüfungsbedingungen einverstanden und akzeptieren diese.

#### Exam format

This examination consists of multiple-choice questions.

As the exam is remote proctored the whole exam session will be recorded.

- Each correct question is 1 point, 40 points can be achieved at maximum.
- A cross in the wrong place results in 0 points being awarded.
- To pass 65% must be achieved.
- The duration of the examination is 60 minutes

#### Remote proctoring

Questions about the process and exam system can be asked via chat function in the system. This will connect you with your proctor. A proctor will watch you during the whole time of the exam. The exam is remote proctored, so the whole exam session will be monitored and recorded. Photo identification (identity card, passport, driving license) must be presented Questions on the exam content are not permitted and may not be answered. You can comment on the questions content directly in the system. During the exam, it is STRICTLY FORBIDDEN TO: It is NOT ALLOWED TO TALK during the exam. This can lead to a shutdown of the exam system. It is NOT ALLOWED TO HAVE THIRD PARTIES next to you. This can lead to a shutdown of the system. It is NOT ALLOWED TO HAVE BOOKS OR PAPERS with you. It is not allowed to take notes on paper. There is a field for notes in the system.

Screenshots are strictly forbidden.

Copying or spreading of questions is strictly forbidden.

- It is strictly forbidden to give any information about the exam questions to any third party. It is strictly forbidden to give any information about the exam questions to any third party.
- Examinees are not allowed to use a tollet during the examination.

#### End of the exam

After finishing the exam, the result will be displayed automatically. The exam may be submitted before the end of the test. Please do NOT use the blue "Finish exam" button top right to end your exam before time. This will close the whole exam system. If you want to finish before time, please use the "Finish" button in the toolbar of the system to submit your exam before the end of the test. Participants must leave the test area after submission of the examination. . By starting the exam the participant agrees not to spread any questions of this exam . By starting the exam the participant agrees that the whole exam session will be recorded and monitored via cameras . By starting the exam the participant agrees that he/she has read the conditions, understands them and agrees with them **Back** 

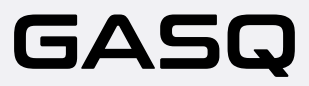

### **Nun startet Ihre Prüfung!**

Ab diesem Zeitpunkt beginnt die Prüfungszeit zu laufen. Die verbleibende Zeit sehen Sie in der oberen rechten Ecke.

Über die Symbolleiste am oberen Rand des Fensters können Sie Folgendes tun:

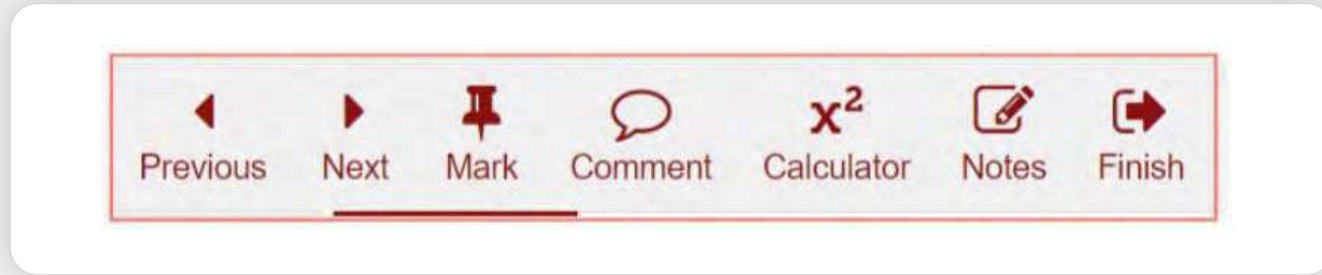

- **·** Zur nächsten oder vorherigen Frage navigieren
- **·** Eine Frage markieren/pinnen (um leichter zu ihr zurückkehren zu können)
- **·** Einen Kommentar zur jeweiligen Frage abgeben (wird an GASQ weitergeleitet)
- **·** Einen Taschenrechner öffnen
- **·** Einen Anhang öffnen

HINWEIS: Wenn eine bestimmte Prüfungsfrage keinen Anhang enthält, wird die<br>Schaltfläche "Anhang" in der Symbolleiste nicht angezeigt. Wenn die Schaltfläche "Anhang" angezeigt wird, bedeutet dies, dass die Frage einen Anhang enthält, den Sie öffnen sollten.

- **·**  Notizen zur jeweiligen Frage hinzufügen (für Sie selbst zur Bearbeitung der Frage)
- **·** Die Prüfung beenden, wenn Sie vor Ablauf der Prüfungszeit fertig sind (Andernfalls wird Ihre Prüfung nach Ablauf der Zeit automatisch beendet.)

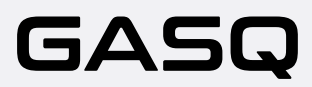

Der Chat mit dem Prüfer öffnet sich automatisch, wenn dieser Ihnen eine Nachricht schickt.

Die Übersicht der Fragen ist auf der linken Seite des Bildschirms zu sehen.

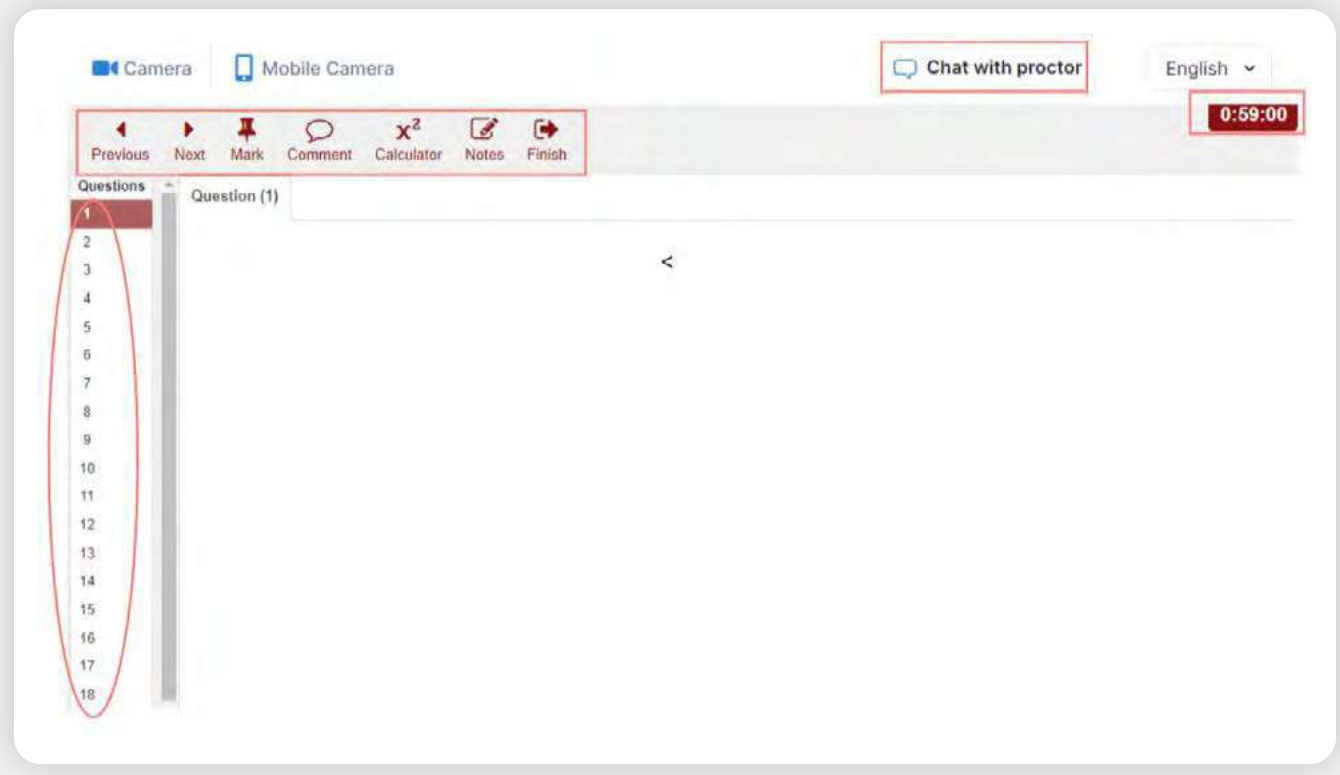

Sie können jederzeit Notizen auf dem Whiteboard / der Tafel machen, wenn Sie innerhalb des für die Kamera sichtbaren Bereichs bleiben (gilt nur für ISTQB-Prüfungen)! Der Prüfer kann Sie zu jedem beliebigen Zeitpunkt auffordern, Ihr Whiteboard/Ihre Tafel in die Kamera zu halten.

**Wenn Sie alle Fragen beantwortet haben und die Prüfung beenden möchten, klicken Sie**

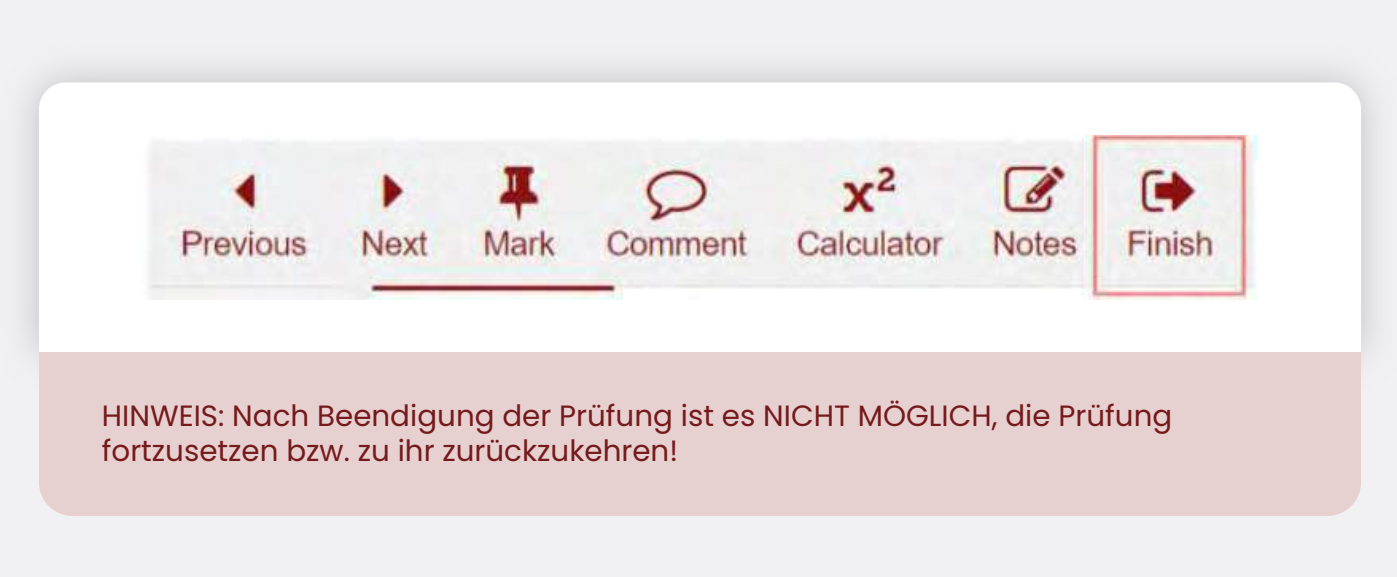

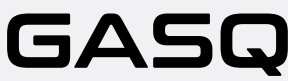

Wenn Sie sicher sind, dass Sie die Prüfung beenden wollen, klicken Sie auf "Ja"

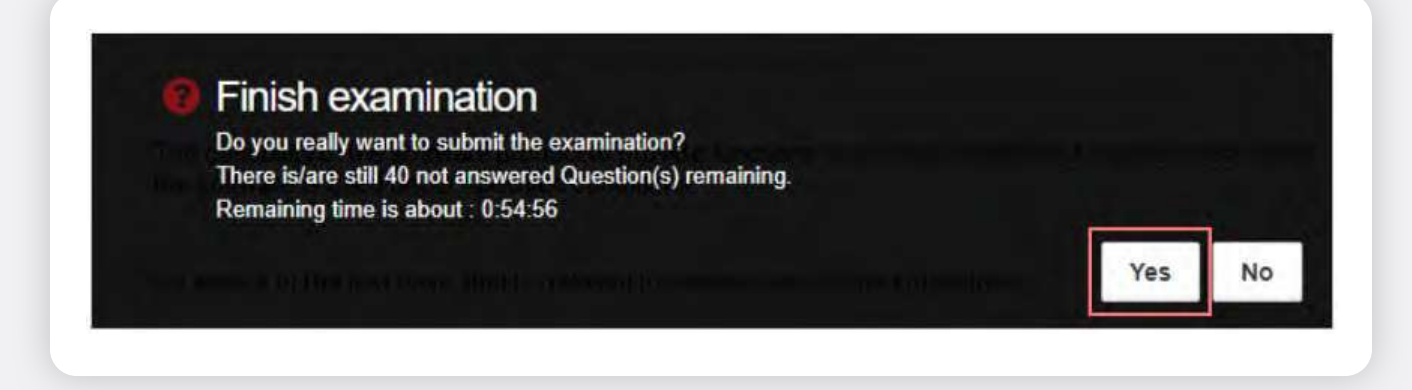

Wenn die Zeit abgelaufen ist, wird die Prüfung automatisch beendet. **Nachdem Sie die Prüfung beendet haben, wird Ihr Ergebnis angezeigt.**

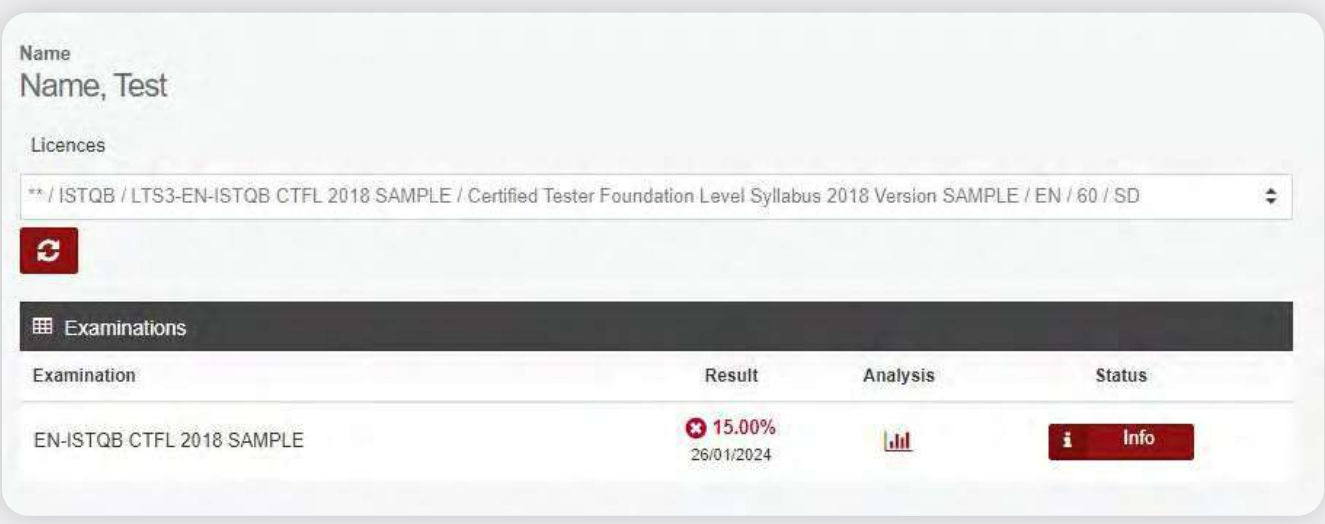

**Ihr Prüfer wird Sie auffordern, alle Notizen von Ihrem Whiteboard / Ihrer Tafel zu entfernen, bevor Sie das Prüfungssystem verlassen (nur bei ISTQB-Prüfungen).**

Wenn Sie dies nicht befolgen, wird der Prüfer den Vorfall melden und Ihr Prüfungsergebnis wird für ungültig erklärt!

Bitte klicken Sie auf "Abmelden" (Sign out) nachdem Sie Ihr Prüfungsergebnis angesehen haben.

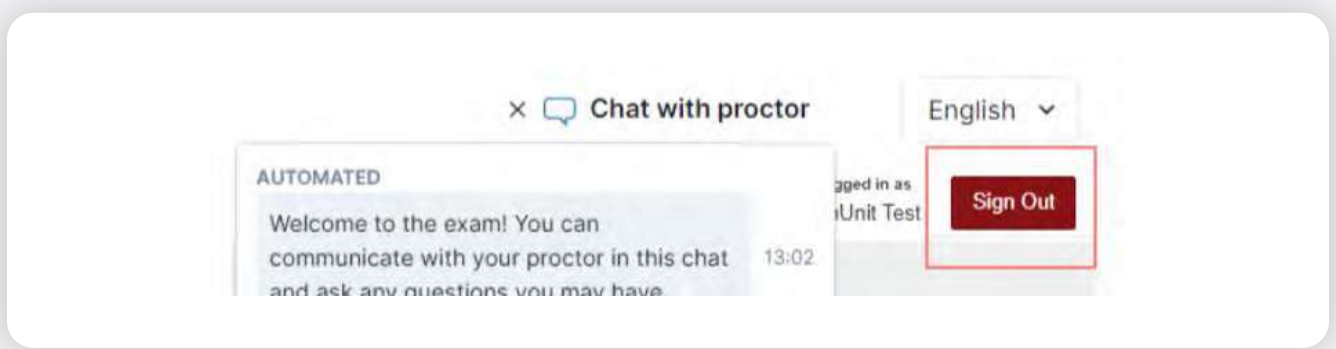

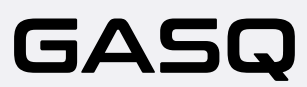

Ihre Prüfungsergebnisse sowie das Zertifikat werden Ihnen **innerhalb einer Woche nach der Prüfung per E-Mail zugesandt!**

# **Was Ist Während Der Prüfung Nicht Erlaubt?**

- **·** Nutzung eines VPN-Tools
- **·** Verwendung zusätzlicher Geräte
- **·** Zuhilfenahme von Büchern, Notizen oder zusätzlichen Materialien
- **·** Anfertigung von Notizen auf Papier
- **·** Verwendung von Kopfhörern, Ohrhörern oder Hörgeräten
- **·** Sprechen oder singen
- **·** Dritte Personen, die sich während der Prüfung mit Ihnen im Raum befinden
- **·** Toilettenpausen

Dies sind allgemeine Regeln für die GASQ Online-Prüfungen. Bitte erkundigen Sie sich, was genau für Ihren speziellen Prüfungstyp erlaubt und was nicht erlaubt ist, indem Sie sich an folgende Adresse wenden: info@gasq.org.

Bitte beachten Sie, dass die Aufsichtsperson Ihre Prüfung abbrechen wird, wenn Sie gegen die Prüfungsbedingungen verstoßen oder versuchen auf irgendeine Weise zu betrügen.

# **Datenspeicherung Und Kontakt**

Hier finden Sie Informationen zu den Daten, die während und nach der Untersuchung erfasst und gespeichert werden.

#### **Das Online-Prüfungssystem erfasst und speichert:**

- **·**  Video- und Audiostream während der gesamten Prüfungssitzung. Der Teilnehmer wird mit einer Meldung darauf hingewiesen, dass die Aufzeichnung ab einem bestimmten Punkt beginnt, und muss seine Zustimmung geben, um fortzufahren
- **·** Bildschirmaufnahme des Desktops des Teilnehmers (einschließlich der Prüfungsantworten)

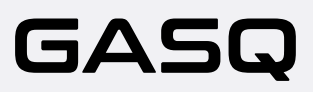

- **·** Foto des Teilnehmers und des Lichtbildausweises (Informationen wie Ausweisnummer, Adresse usw. können verdeckt werden)
- **·** Chat-Nachrichten aus dem Chat mit dem Prüfer
- **·**  Prüfungsinhalt & Prüfungsergebnis
- **·** Name, Sprache und E-Mail-Adresse des Teilnehmers
- **·** Datum, Uhrzeit und Dauer der Prüfung
- **·** Notizen des Prüfers, z. B. Notizen über verdächtiges Verhalten des Teilnehmers während der Prüfung
- **·** Browser-Version, Betriebssystem, IP-Adresse

#### **Weitere Videostreams vom Smartphone/Tablet des Teilnehmers, die aufgezeichnet und gespeichert werden**

Vor Beginn der Prüfung muss der Teilnehmer dem Prüfer seine Umgebung mit der Kamera seines Smartphones zeigen, indem er ein Video aufnimmt:their surroundings by making a video recording of:

- **·** Schreibtisch, Tastatur und Monitor sowie der Bereich hinter dem Monitor
- **·** Bereich unter dem Schreibtisch und der Decke
- **·** 360°-Ansicht des Raumes (und damit auch der Wände)
- **·** Nahaufnahme der Ohren (Hinweis: Die Hörgeräte müssen entfernt werden)
- **·** Alle Materialien (z. B. Whiteboard), die während der Prüfung verwendet werden

Während der Prüfung wird der Videostream der Seitenansicht des Teilnehmers aufgezeichnet und gespeichert.

### **Löschung von Daten**

Die Videodaten, die Fotos des Teilnehmers und des Lichtbildausweises werden innerhalb von 14 Tagen nach der Prüfung gelöscht. Für weitere Informationen, wenden Sie sich bitte an info@gasq.org. Bei Abweichungen von diesem Verfahren wird der Teilnehmer zeitnah informiert.

Beim Systemcheck werden die Video- und Audiodaten (ohne die Fotos des Teilnehmers und des Ausweises) ebenfalls übertragen, aber nicht gespeichert.

Im Notfall kontaktieren Sie bitte:

GASQ – Global Association for Software Quality Email: info@gasq.org

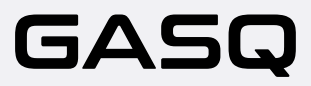

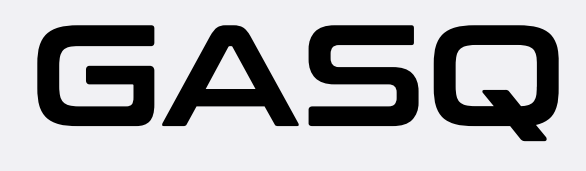

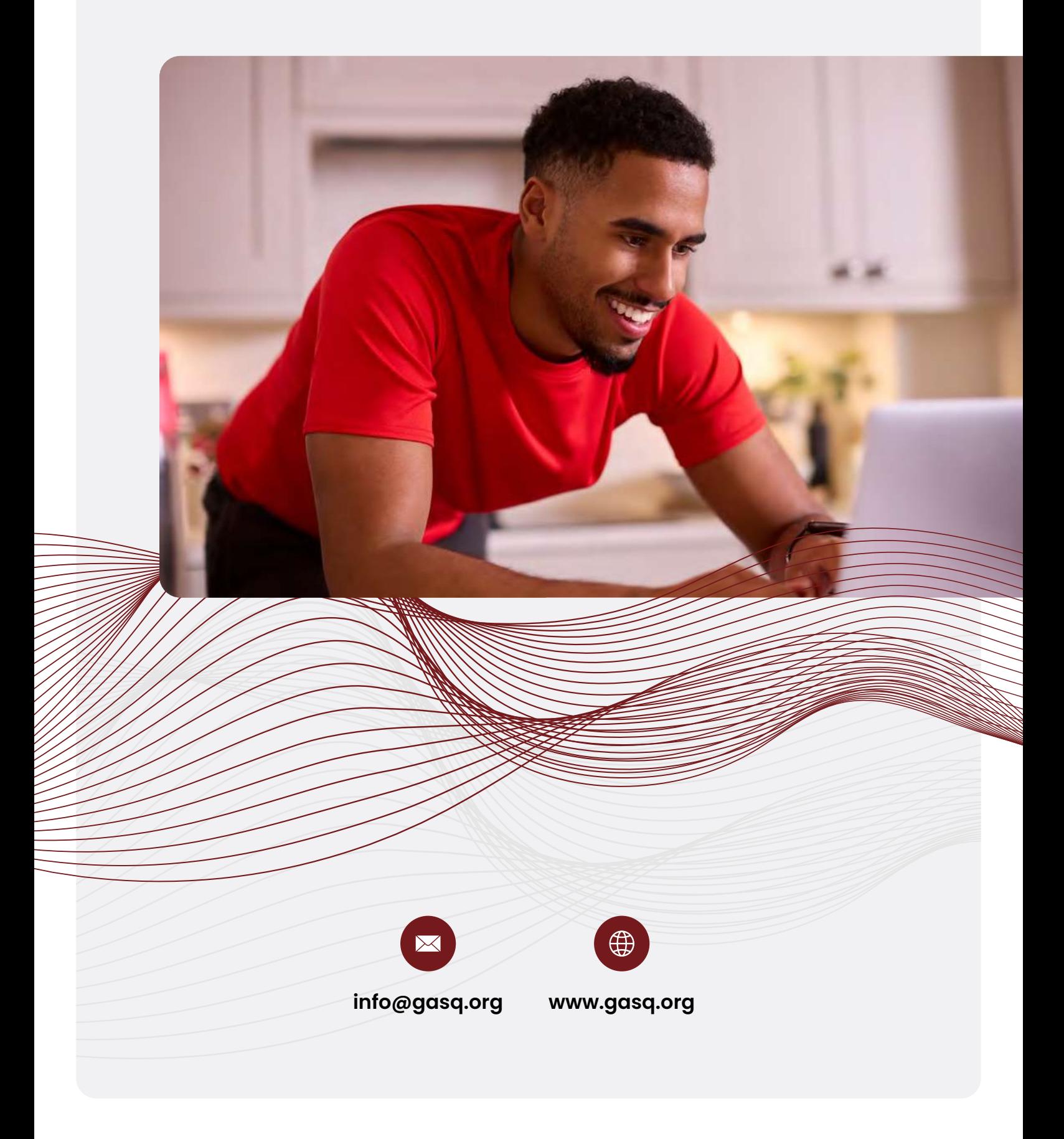